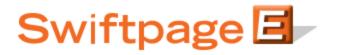

**Quick Start Guide to:** 

## The Image Library

The Image Library allows you to store up to 500 images for use with your Swiftpage templates. This Quick Start Guide provides an overview of accessing and using the Swiftpage Image Library.

1. From the Swiftpage Connect Portal, click Template Editor.

| Connect            | ge 🖪              |                                                                                                    |
|--------------------|-------------------|----------------------------------------------------------------------------------------------------|
| Template<br>Editor | Send<br>Email     | brightpeak visit website >                                                                                   |
| Reports            | List<br>Manager   | email templates - postcards<br>landing pages - microsites<br>logos - and more<br>MySwiftpage                 |
| Call List          | Surveys           | Account Name<br>rs_121211_spe<br>UserID                                                                      |
| Drip<br>Marketing  | Social<br>Sharing | rs_121211_spe<br>Service Level<br>Team                                                                       |
| Leads              |                   | Drip Marketing Service Level<br>Free<br>Send Limit<br>100                                                    |
| Resourc            | e center          | Account Management                                                                                           |
| Live Demos         | Feature Tours     | Edit User Profile                                                                                            |
| Consultants        | Swiftpage Support | Manage Account                                                                                               |
| Deliverability     | Education Center  | Upgrade Account                                                                                              |
|                    |                   | Support Information                                                                                          |
|                    |                   | Monday-Friday, 5:00am - 8:00pm EST<br>Phone: 1 (877) 228-8377<br>For international customers +1-303-978-1000 |

2. Click Manage Images to open the Image Library.

| Global Templates Local Tem Recently Edited Templates Sample |                                           | Publish/Distribute La | anding Page | 5                                                    |  |
|-------------------------------------------------------------|-------------------------------------------|-----------------------|-------------|------------------------------------------------------|--|
| Select a Local Template:                                    | Show Template                             | Prefix                |             |                                                      |  |
| Sample                                                      |                                           |                       |             | Refresh<br>Preview<br>Edit<br>Make read-only<br>Copy |  |
| Show:                                                       | √ <sup>©</sup> Advanced <sup>©</sup> Basi | 5                     |             | Rename<br>Delete<br>Send test email                  |  |
|                                                             |                                           |                       |             |                                                      |  |

3. Click Browse to locate the desired image (**note:** use files no greater than 50KB in size to ensure the best image quality). Click Upload to add the image to your library.

| Swiftpage Template Mana<br>Home                                                                                        | Manage Template               | As Manage Images Manage Documents ? |
|----------------------------------------------------------------------------------------------------|-------------------------------|-------------------------------------|
|                                                                                                    | Manage Image L                | Library                             |
| Upload Images                                                                                                    | _В                            | Browse                              |
| ☑ Overwrite image, if elements                                                                                         | exists in your library Upload |                                     |
| Image Library<br>realestate1_house-face-left.jpg<br>realestate1_house-face-right.jpg                                   | Total Images: 11 of 500       | Thumbnail preview                   |
| realestatenouse-hand.jpg<br>restaurant_left-decoration.jpg<br>restaurant_plates.jpg<br>restaurant_right-decoration.jpg | E                             |                                     |
| restaurant_spaghetti.jpg<br>restaurant_text.jpg                                                                        | T Delate                      |                                     |
| Crop Copy R                                                                                                    | ename Delete                  |                                     |

- 4. To crop an image, select the image that you would like to alter and then click Crop.
- 5. Drag the corners so that the window encompasses the area you would like to keep. Enter an image name in the Save cropped as field and then click Save.

| Swift<br>Home    | pageTemplate Manager | Manage Templates | Manage Images | Manage Documents | ? |
|------------------|----------------------|------------------|---------------|------------------|---|
|                  |                      | Crop Image       |               |                  |   |
| Save cropped as: | Cropped-image        | Save Cancel      | Zoom: 1009    | 6 -              |   |

6. To create a copy of an image, highlight the image you would like to replicate and click Copy. Enter a name in the generated field. Click Submit.

| SwiftpageTemplate Manager         Home         Manage Templates         Manage Images         Manage Documents                                                                                                    |
|----------------------------------------------------------------------------------------------------|
| Manage Image Library                                                                                                    |
| Upload Images Browse Overwrite image, if exists in your library Upload                                                                                                    |
| Image Library       Total Images: 12 of 500       Thumbnail preview         Cropped-image.jpg       realestate1_house-face-left.jpg       Image: 12 of 500       Thumbnail preview         realestate1_house-face-ight.jpg       Image: 12 of 500       Image: 12 of 500       Image: 12 of 500         realestate1_house-face-ight.jpg       Image: 12 of 500       Image: 12 of 500       Image: 12 of 500         realestate1_house-face-ight.jpg       Image: 12 of 500       Image: 12 of 500       Image: 12 of 500         restaurant_left-decoration.jpg       Image: 12 of 500       Image: 12 of 500       Image: 12 of 500       Image: 12 of 500         restaurant_ight-decoration.jpg       Image: 12 of 500       Image: 12 of 500       Image: 12 of 500       Image: 12 of 500         Crop       Copy       Rename       Delete       Image: 12 of 500       Image: 12 of 500 |
| Copy selected Image to: Copied-image Submit Cancel                                                                                                    |

7. To rename an image, highlight the image whose name you wish to alter and then click Rename. Enter a new name in the generated field and click Submit.

| _                                                                                                    | viftpageTemplate M<br>ome                                                            | Manage Templates       Manage Images       Manage Documents       ?                                                                                                    |
|----------------------------------------------------------------------------------------------------|--------------------------------------------------------------------------------------|----------------------------------------------------------------------------------------------------|
|                                                                                                    |                                                                                      | Manage Image Library                                                                                                    |
| – Upload Images                                                                                                    | ☑ Overwrite image                                                                    | Browse<br>if exists in your library Upload                                                                                                    |
| Image Library<br>Copied-image.jp<br>Cropped-image.jp<br>realestate1_hou:<br>realestate2_hou:<br>restaurant_left-d<br>restaurant_left-d<br>restaurant_right-<br>Crop | pg<br>se-face-left.jpg<br>se-face-right.jpg<br>se-hand.jpg<br>ecoration.jpg<br>s.jpg | Total Images: 13 of 500 Thumbnail preview Thumbnail preview Thumbn |
| Rename selected                                                                                                    | Overwrite Overwrite Image to: Renamed-ir                                             | existing Image mage Submit Cancel                                                                                                    |

8. To delete an image, select the image you wish to delete. Click Delete. Press OK to confirm your decision.

| SwiftpageTemplate                                                                                                    | Manager Manage Templates Manage Images Manage Documents ? |
|----------------------------------------------------------------------------------------------------|-----------------------------------------------------------|
|                                                                                                    | Manage Image Library                                      |
| Upload Images                                                                                                    | ge, if exists in your library Upload                      |
| Image Library<br>Renamed-image.jpg<br>restaurant_left-decoration.jpg<br>restaurant_plates.jpg<br>restaurant_right-decoration.jpg | Message from webpage                                      |
| restaurant_spaghetti.jpg<br>restaurant_text.jpg<br>thumbnail.jpg<br>xyzcorp.jpg<br>Crop Copy                                     | OK Cancel<br>Rename Delete                                |